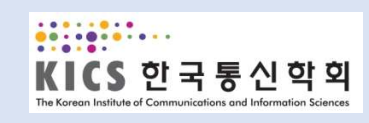

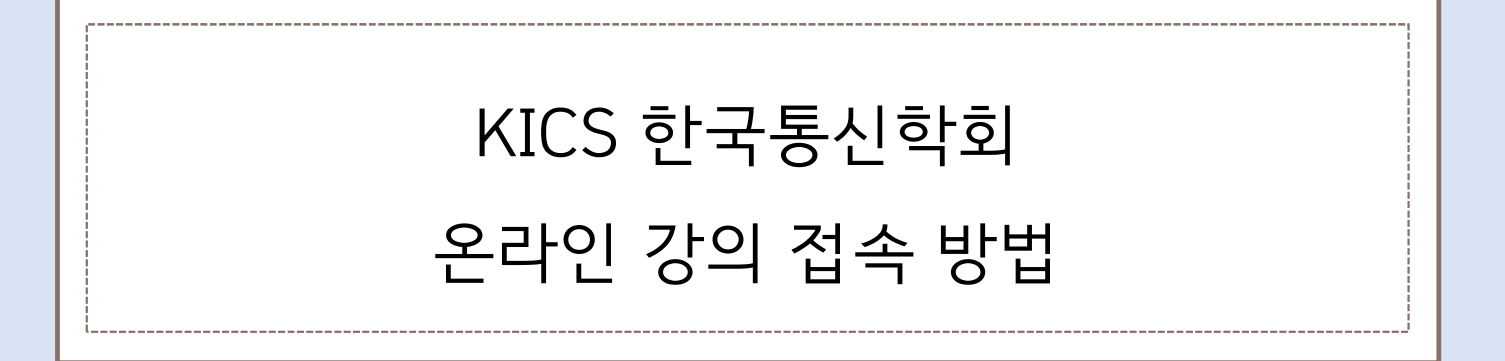

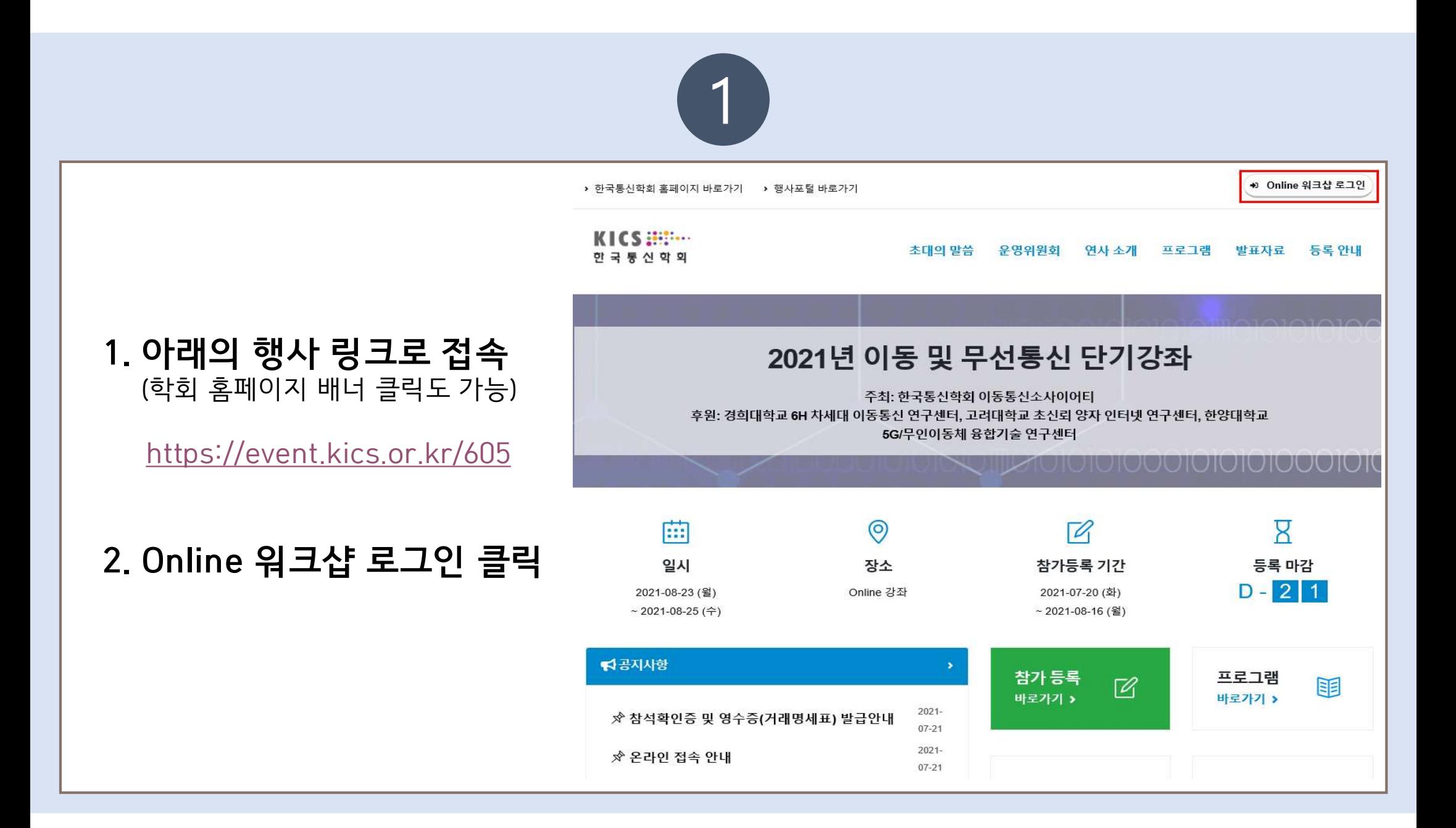

### 2

# 3. Online 워크샵 로그인

 $\begin{array}{lll} \hline \textbf{3. Online} & \textbf{4} & \textbf{5} & \textbf{6} & \textbf{7} \\ \hline \textbf{7.} & \textbf{8.} & \textbf{9.} & \textbf{10.} \\ \textbf{1.} & \textbf{1.} & \textbf{1.} & \textbf{1.} \\ \textbf{1.} & \textbf{1.} & \textbf{1.} & \textbf{1.} \\ \textbf{1.} & \textbf{1.} & \textbf{1.} & \textbf{1.} \\ \textbf{1.} & \textbf{1.} & \textbf{1.} & \textbf{1.} \\ \textbf{1.} &$ E-mail 입력 후 로그인 버튼 클릭.

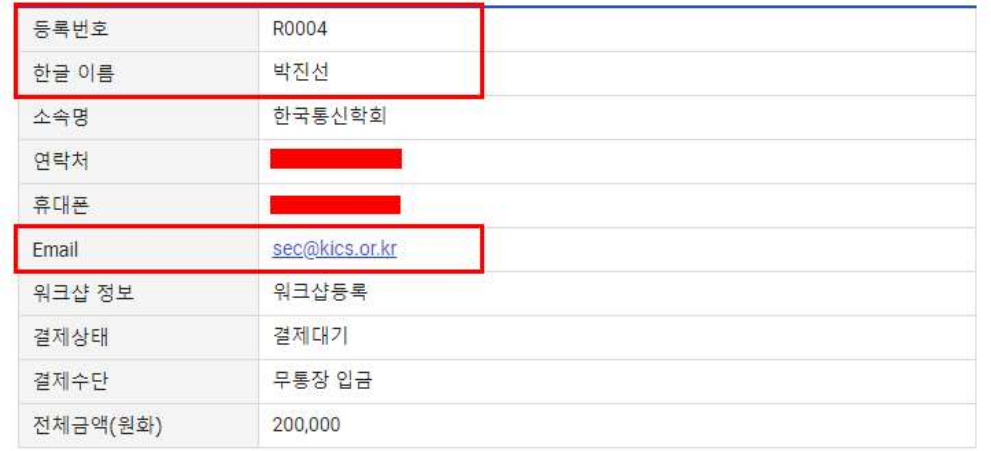

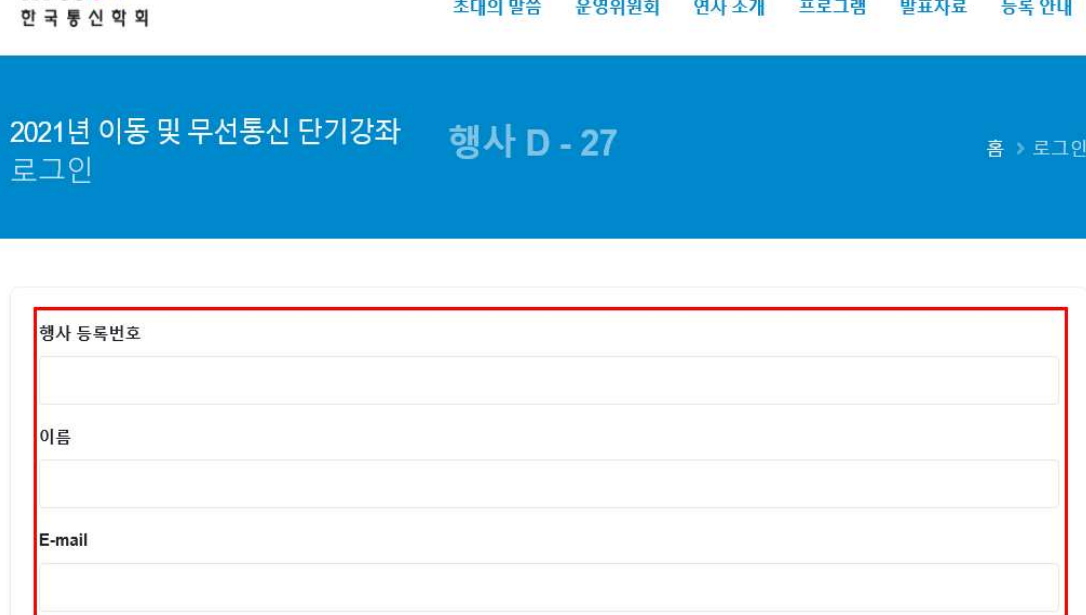

→ Online 워크샵 로그인

로그인 +0

### 한국통신학회 홈페이지 바로가기

### ※ 행사 등록번호는 참가등록 신청 완료 후에 발송되는 참가등록 신청 완료 안내메일에서 확인이 가능합니다.

### ※ 홈페이지 등록번호 확인방법

□등록정보 저장

로그인 안내사항

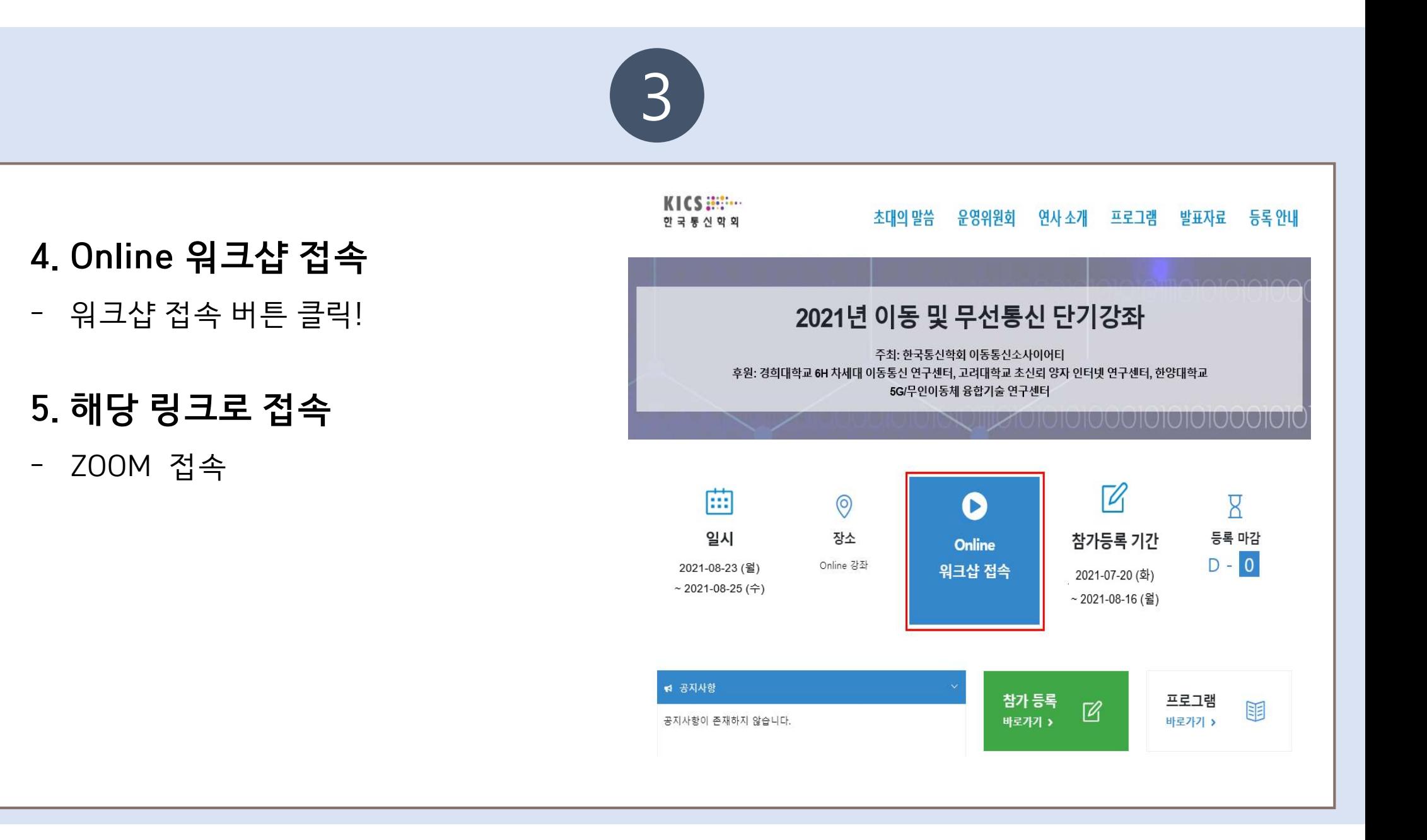

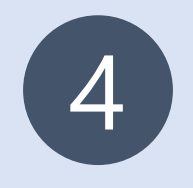

# 6. ZOOM 접속 방법

# - 200M 접속 방법<br>- 참석자로 회의에 참여 클릭 ▶ 메일&이름 입력 ▶ 웨비나 참가 클릭 ▶ 완료<br>- 참석자로 회의에 참여 클릭 ▶ 메일&이름 입력 ▶ 웨비나 참가 클릭 ▶ 완료

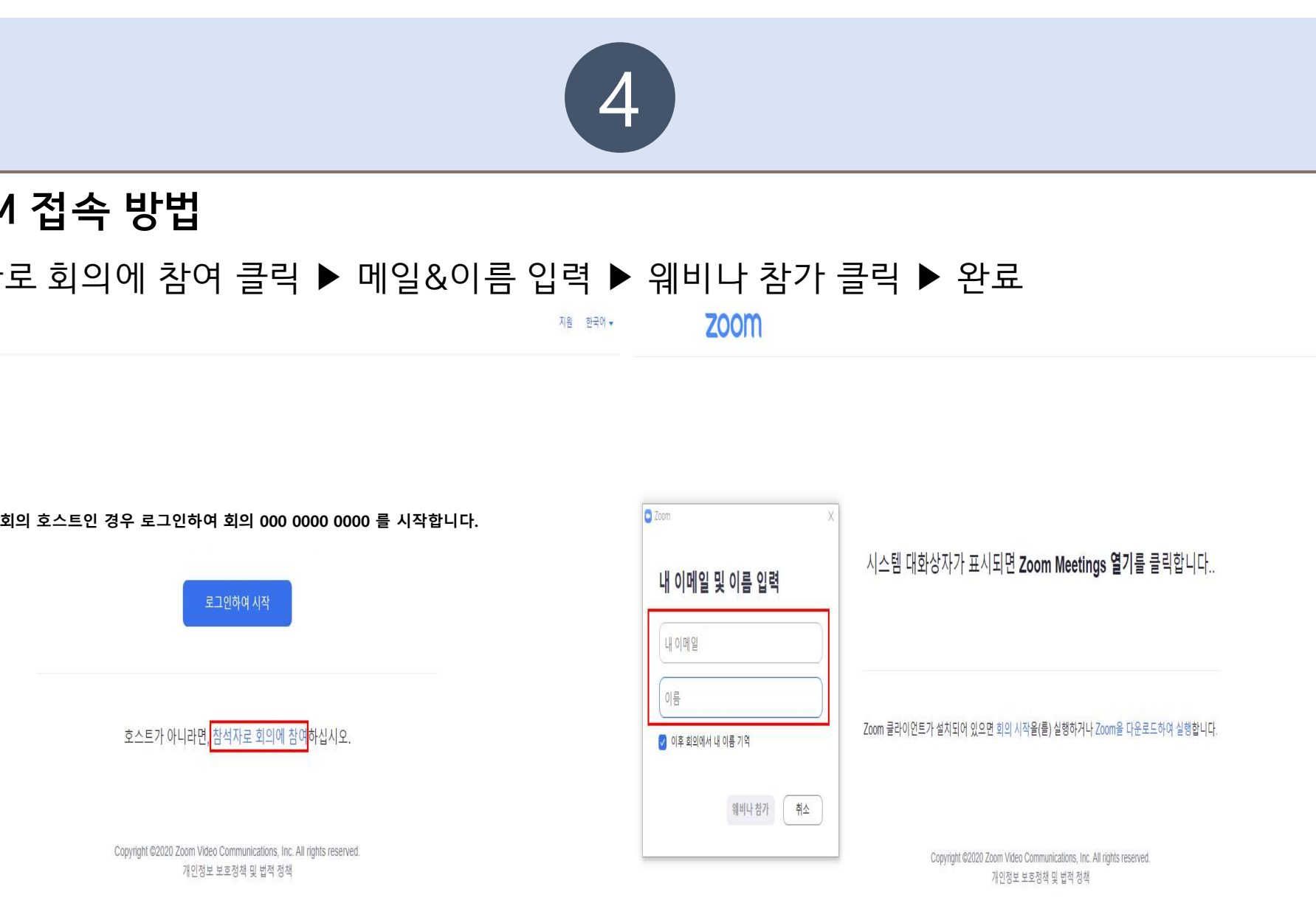

지원 한국어 -